## *Einfügen von Links*

## Eine Schritt-für-Schritt-Anleitung

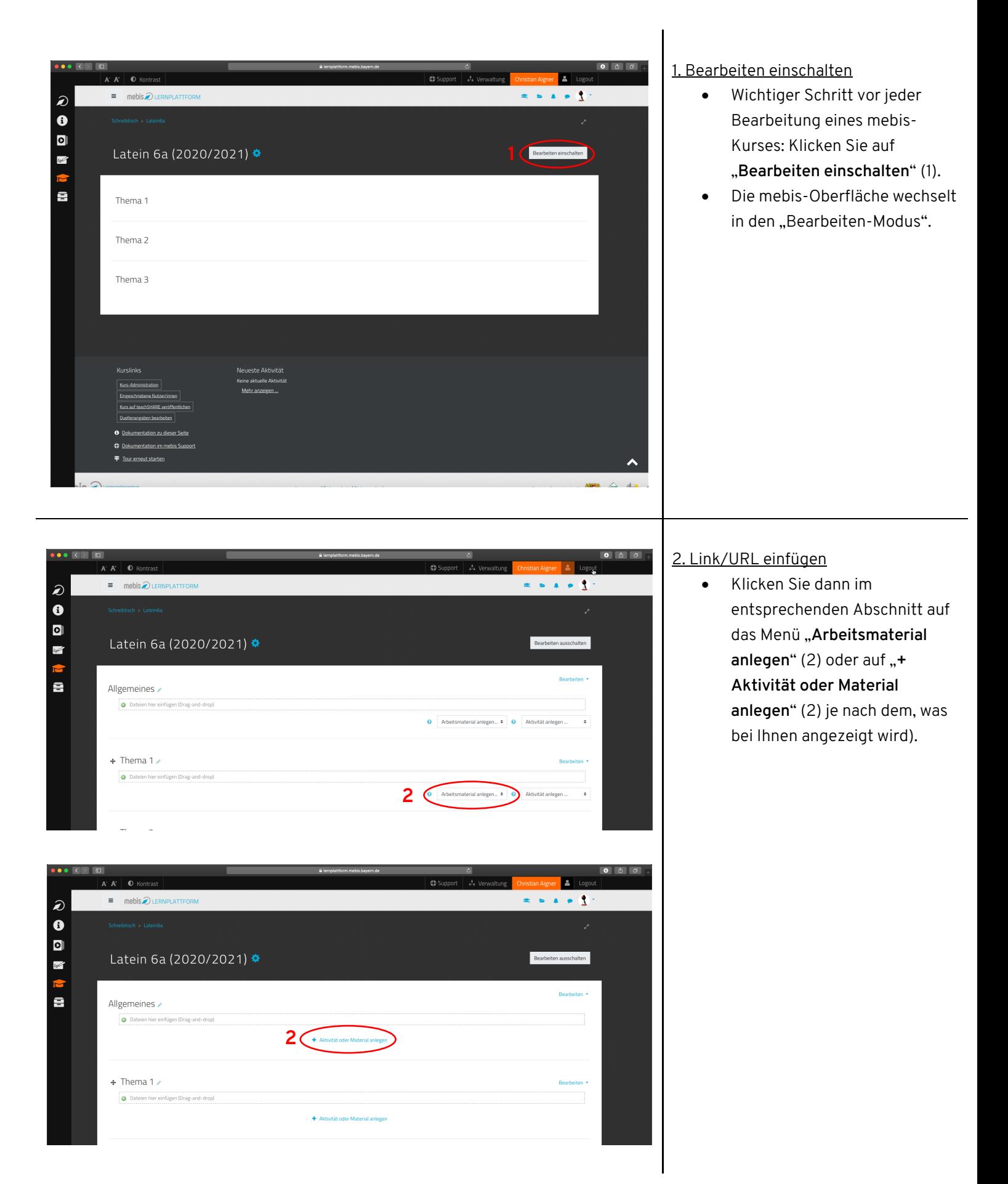

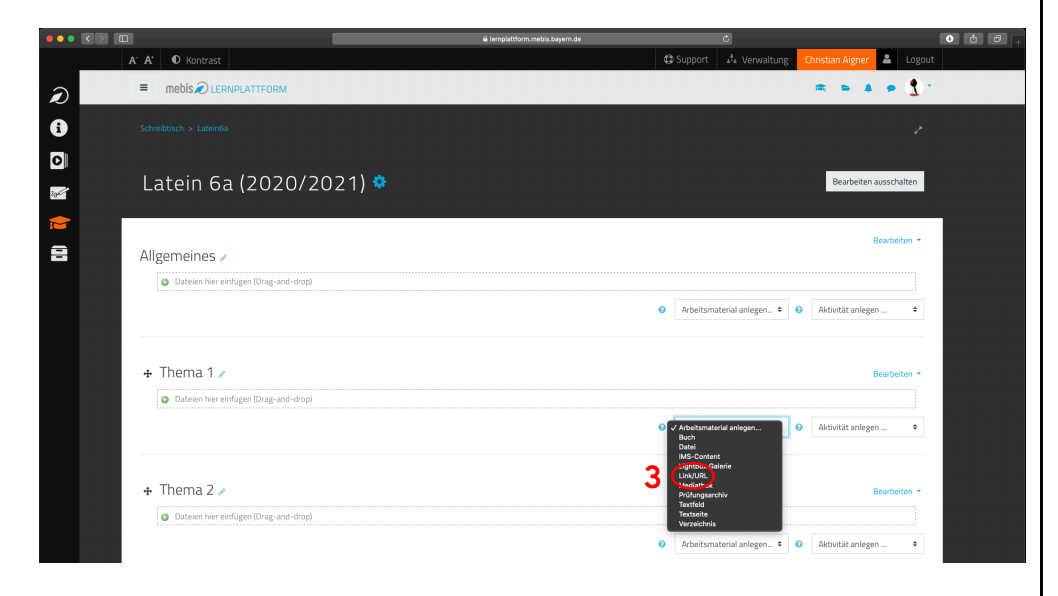

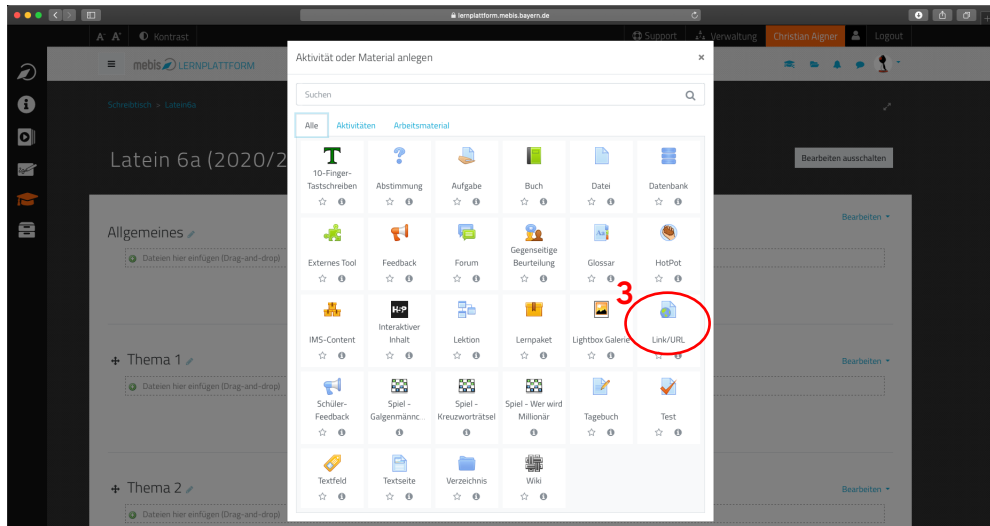

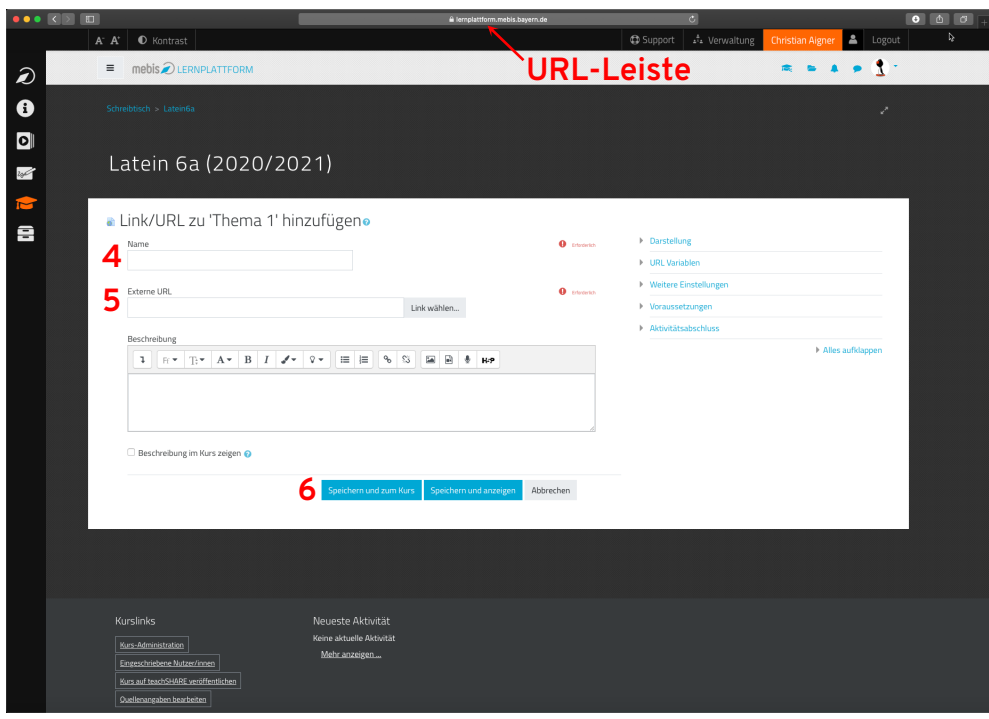

• Klicken Sie dann auf "**Link/URL**" (3).

- **Benennen** Sie den Link (4).
- Geben Sie die **URL** im Feld "Externe URL" ein oder **kopieren** (Linksklick auf die URL-Leiste, Rechtsklick, kopieren, Linksklick auf das Feld unter "Externe URL", einfügen) Sie sie in dieses Feld (5).
- Mit einem Klick auf "Speichern **und zum Kurs**" (6) ist die Einrichtung abgeschlossen und Sie kommen auf die **Startseite** Ihres mebis-Kurses zurück.

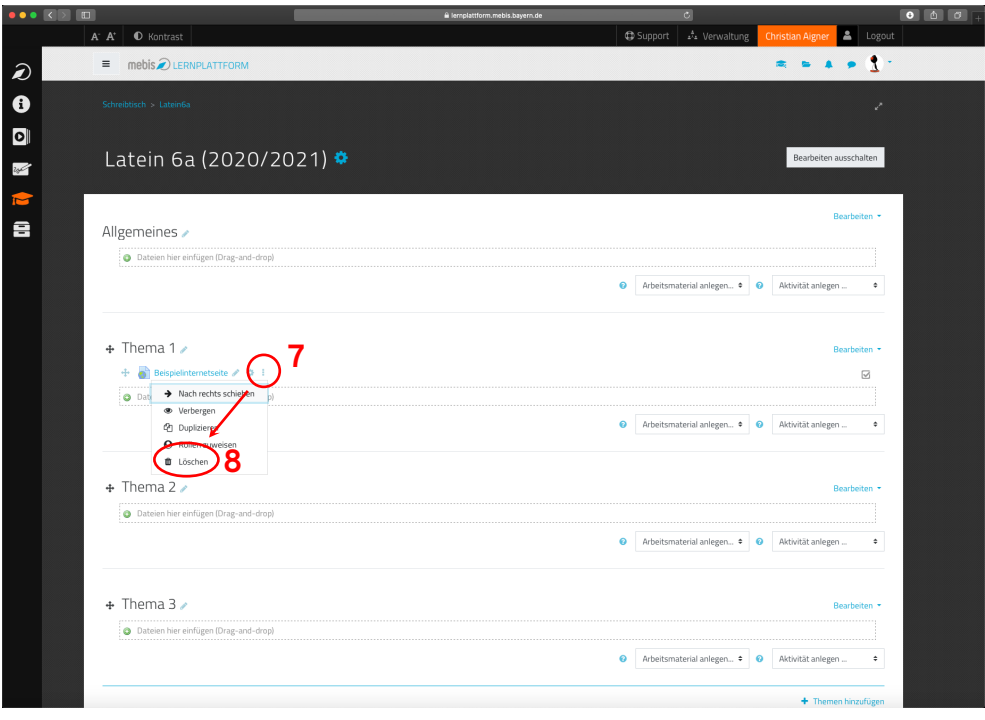

## 3. Link/URL löschen

- Mit einem Klick auf die **drei Punkte** (7) hinter der Datei erscheint ein Zusatzmenü.
- Hier kann dann mit einem Klick auf "Löschen" (8) der Link bzw. die URL wieder aus dem Kursraum gelöscht werden.